Recover from boot to blank screens on Windows 10

If you installed the Fresco Logic FL2000/Thin2k driver in Windows 10 and now your system boots and then the screens go blank, please follow the procedure below.

1. Boot into the "Advanced Startup" menu.

Depending on your system, you may be able to boot to this menu by pressing **F8**, **Shift + F8** or some other product specific key combination while turning your PC on. You may need to check the system manufactures website to find out the correct key combination.

OR

Follow one of the methods in this article to reach the Advanced Startup menu: [http://www.tenforums.com/tutorials/2294-advanced-startup-options-boot-windows-](http://www.tenforums.com/tutorials/2294-advanced-startup-options-boot-windows-10-a.html)[10-a.html](http://www.tenforums.com/tutorials/2294-advanced-startup-options-boot-windows-10-a.html)

- 2. Use Steps 1 through 7 in this article to enter System Restore <http://www.tenforums.com/tutorials/4588-system-restore-windows-10-a.html>
- 3. In Step 8, find a restore point with the description "Installed Thin2000 USB Display Adapter" and select it.
- 4. Follow the rest of the procedure in the article to restore your system to before the Thin2K driver was installed. This will not delete documents you have created since the restore point. It will only modify system files.

## **Alternate Procedure:**

If the above procedure didn't work please try the following:

- 1. Boot into "Safe Mode" by following the instructions in this article. <http://www.tenforums.com/tutorials/2304-safe-mode-start-windows-10-a.html>
- 2. Open an Elevated Command Prompt by following these of the methods in this article. [http://www.tenforums.com/tutorials/2790-elevated-command-prompt-open-windows-10](http://www.tenforums.com/tutorials/2790-elevated-command-prompt-open-windows-10-a.html) [a.html](http://www.tenforums.com/tutorials/2790-elevated-command-prompt-open-windows-10-a.html)
- 3. Type the following followed by the return key in the elevated command prompt. *sc delete ddkmd*

The command window should look something like this if successful:

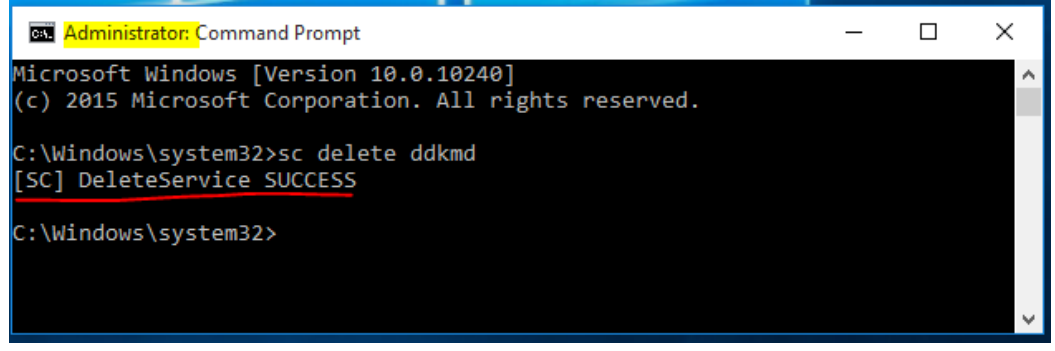

4. Reboot your system.